# **CCI A3**

*ISOBUS* AUX-betjeningsenhed

## **Brugsanvisning**

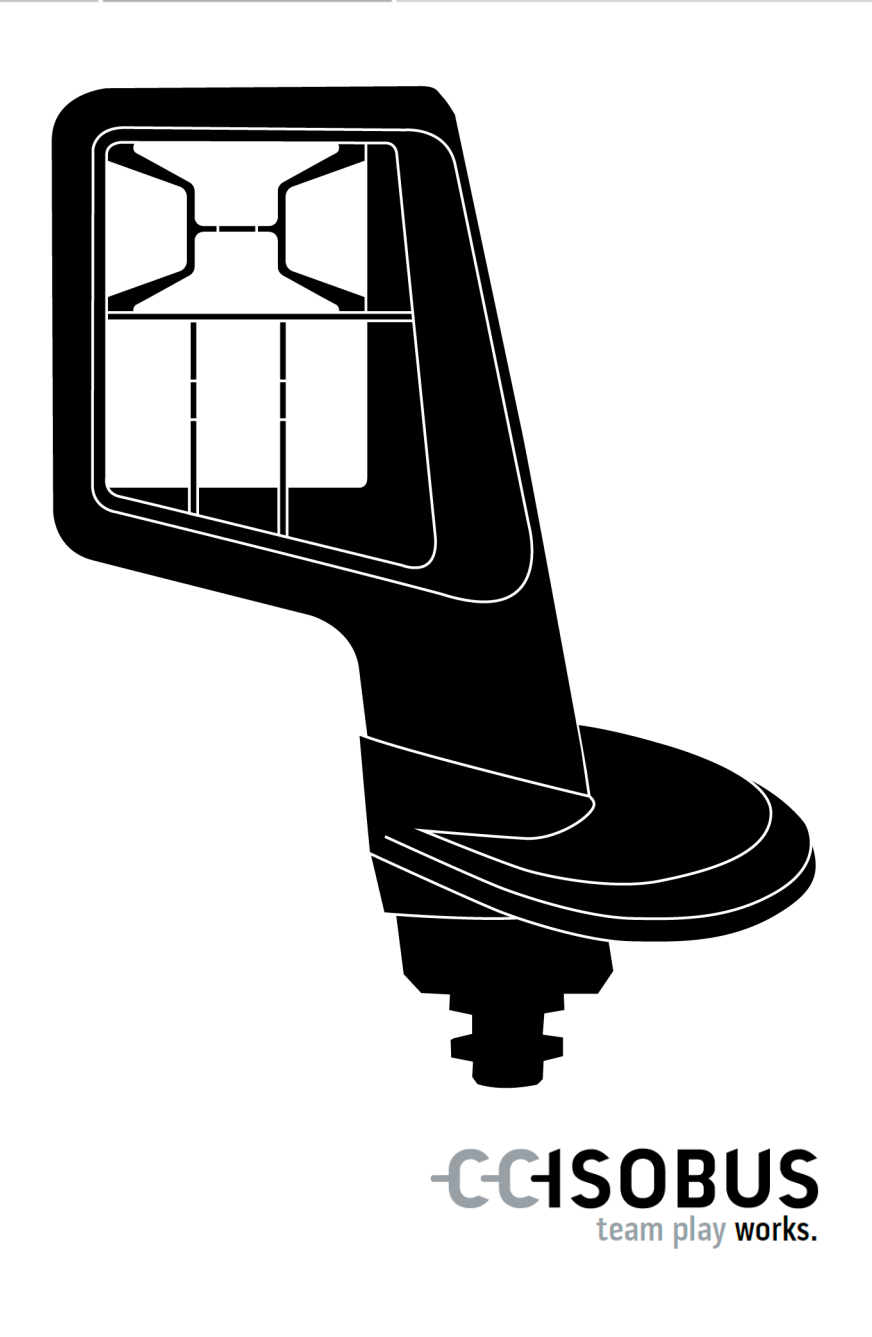

#### **Indholdsfortegnelse**

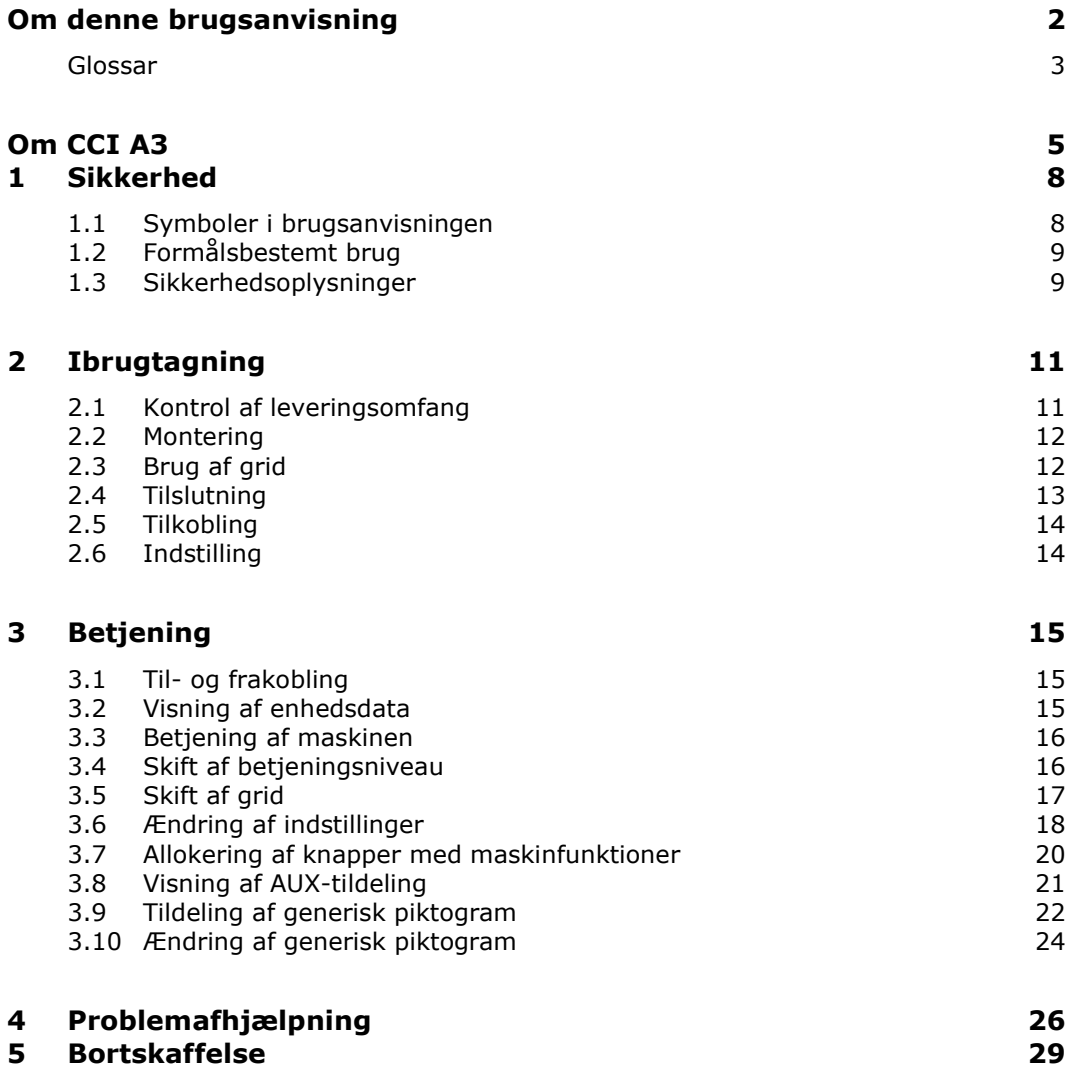

#### <span id="page-3-0"></span>**Om denne brugsanvisning**

Denne brugsanvisning er bestemt til personer, som har til opgave at anvende *[AUX-betjeningsenheden](#page-4-1)* CCI A3. Den indeholder alle nødvendige oplysninger for en sikker håndtering af software og *[AUX-betjeningsenhed](#page-4-1)*. Alle oplysninger i brugsanvisningen refererer til følgende konfiguration: **Softwareversion** 2.0 **Hardwareversion** 2.0 og højere Brugsanvisningen introducerer dig i betjeningen: • Om CCI A3 • Sikkerhed • Ibrugtagning • Betjening • Problemløsning For at garantere en upåklagelig funktion af CCI A3 læs venligst brugsanvisningen omhyggeligt igennem. Opbevar brugsanvisningen, så du også senere kan slå efter. For at forebygge problemer i forbindelse med brugen, skal denne brugsanvisning være læst og forstået, før CCI A3 monteres og tages i drift. Der hæftes ikke for skader, der skyldes tilsidesættelse af denne brugsanvisning! Hvis du har brug for yderligere oplysninger eller der optræder problemer, som ikke behandles tilstrækkelig omfattende i denne brugsanvisning, så rekvirer **Målgruppe Ansvars-fraskrivelse Ved problemer**

de nødvendige oplysninger hos din forhandler.

#### <span id="page-4-0"></span>**Glossar**

<span id="page-4-11"></span><span id="page-4-10"></span><span id="page-4-9"></span><span id="page-4-8"></span><span id="page-4-7"></span><span id="page-4-6"></span><span id="page-4-5"></span><span id="page-4-4"></span><span id="page-4-3"></span><span id="page-4-2"></span><span id="page-4-1"></span>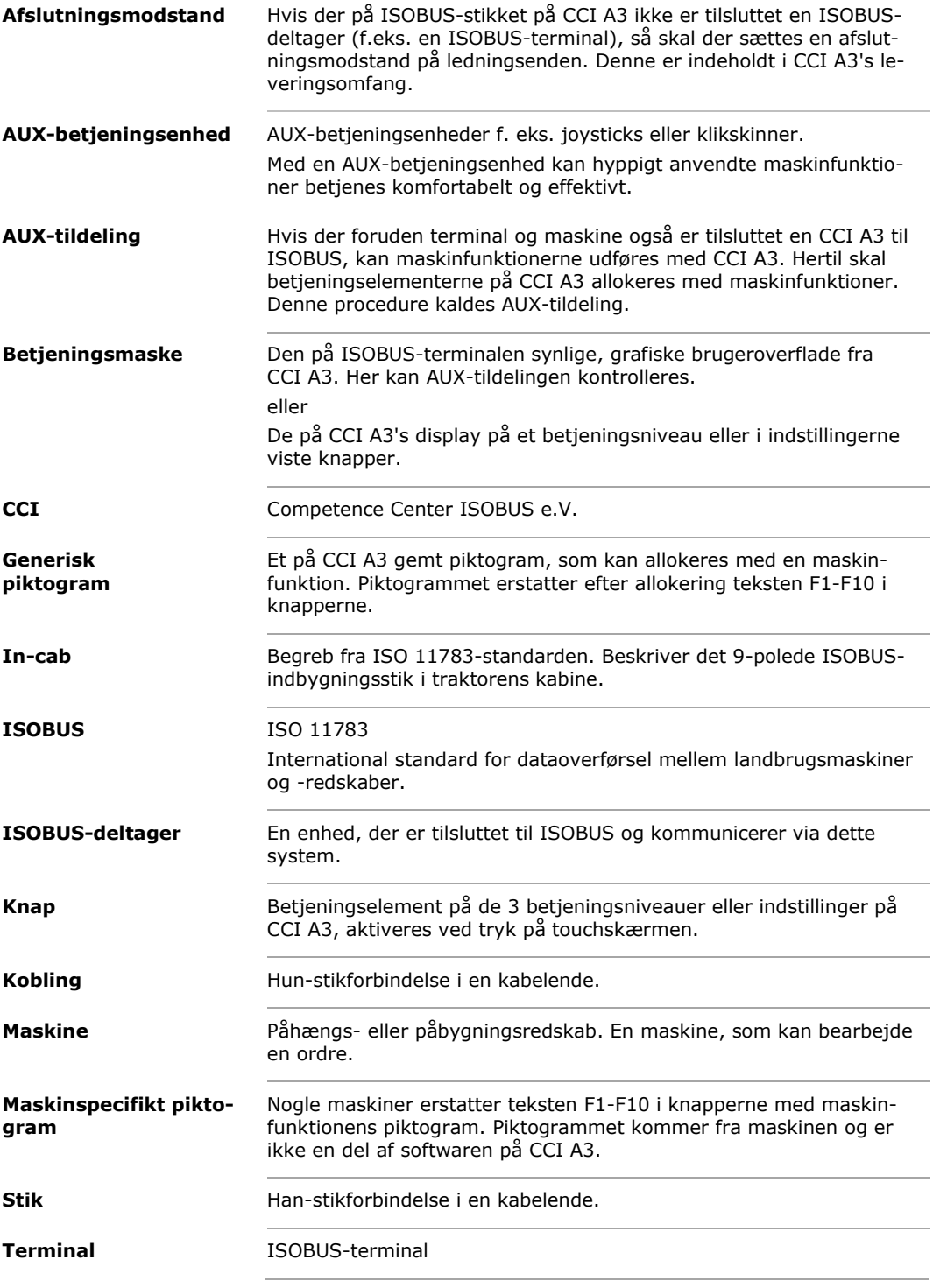

<span id="page-5-0"></span>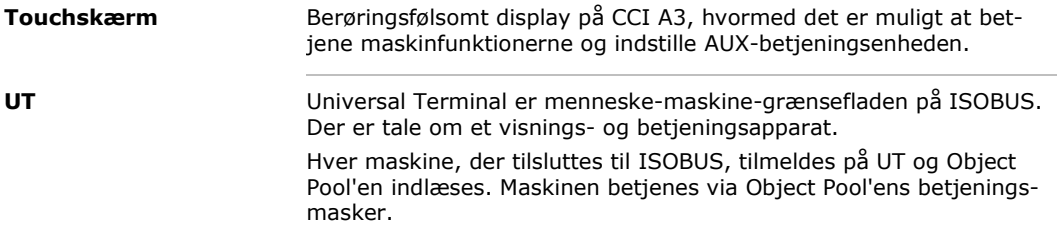

#### <span id="page-6-0"></span>**Om CCI A3**

CCI A3 er en producentovergribende anvendelig ISOBUS *[AUX-betjeningsen](#page-4-1)[hed](#page-4-1)* til betjening af ISOBUS-maskinfunktioner.

![](_page_6_Picture_2.jpeg)

- 1. *[Touchskærm](#page-5-0)*
- 2. Lyssensor

3. Niveauknapper

CCI A3 betjenes via *[touchskærmen](#page-5-0)*. Displayets lysstyrke kan indstilles  $(\Rightarrow$  kap. [3.6\)](#page-19-0). *[Touchskærm](#page-5-0)*

Et tryk på en *[knap](#page-4-8)* kvitteres af CCI A3 med en vibration og en berøringslyd. Vibrationens intensitet og berøringslydens lydstyrke kan indstilles (⇒ kap. [3.6\)](#page-19-0). **Vibrationsfeedback**

CCI A3 har tre betjeningsniveauer og op til 10 knapper. En *[knap](#page-4-8)* kan på hvert betjeningsniveau allokeres med en maskinfunktion ( $\Rightarrow$  kap. [3.7\)](#page-21-0). **Betjeningsniveauer**

 $\rightarrow$  Der kan betjenes op til 30 maskinfunktioner.

Med niveauknappen på bagsiden af kabinettet skiftes til næste betjeningsniveau ( $\Rightarrow$  kap. [3.4\)](#page-17-1). **Niveauknapper**

**Grids**

Grids adskiller sig med hensyn til antal og placering af knapperne. Ved hjælp af Grids tilpasses CCI A3 optimalt til *[maskine](#page-4-6)* og anvendelsesformål (⇒ kap. [3.5\)](#page-18-0). Der findes tre forskellige Grids med 8, 9 eller 10 knapper, som hurtigt kan udskiftes. Knapperne adskilles fra hinanden med følbare kanter.

![](_page_7_Figure_2.jpeg)

#### **Typeskilt**

Identificer din terminal ved hjælp af oplysningerne på typeskiltet. Typeskiltet er anbragt på kablet.

![](_page_7_Figure_5.jpeg)

- 1. Producent
- 2. Serienummer
- 3. Producentens artikelnummer
- 4. Produktionsdato (uge/år)
- 5. Hardwareversion

![](_page_7_Picture_11.jpeg)

#### **BEMÆRK**

#### **Typeskiltets layout og indhold på din** *[terminal](#page-4-5)* **afvige fra det viste.**

Typeskiltet anbringes af producenten.

**Betjeningsmaske**

CCI A3 er en ISOBUS-enhed og har en egen betjeningsmaske, som vises på terminalen. I betjeningsmasken

- kontrolleres AUX-tildelingen ( $\Rightarrow$  kap. [3.8\)](#page-22-0).
- allokeres knapperne på CCI A3 med generiske piktogrammer ( $\Rightarrow$  kap. [3.9\)](#page-23-0)

![](_page_8_Picture_163.jpeg)

CCI A3 gennemgår AEF-overensstemmelsestesten ved hver ny version og er certificeret til følgende AEF ISOBUS-funktioner: **AEF-funktioner**

![](_page_8_Picture_2.jpeg)

#### **Universal Terminal**

så knapperne på CCI A3 med en ISOBUS-terminal kan allokeres med maskinfunktioner.

#### **AUX-N Auxiliary Control (new)**

til betjening af hyppigt anvendte maskinfunktioner med CCI A3.

![](_page_8_Picture_7.jpeg)

#### **BEMÆRK**

#### **Maskine og terminal skal være tilsluttet til ISOBUS og understøtte AUX-N.**

Hvis en eller begge komponenter ikke understøtter AUX-N, kan maskinen ikke betjenes med CCI A3.

- Kontroller inden ibrugtagning af CCI A3, om maskinen og ISOBUS-termi- $\blacktriangleright$ nalen understøtter AUX-N.
- Anvend til kontrol enhedernes brugsanvisninger eller alternativt kompati- $\blacktriangleright$  . bilitetstjekket i AEF ISOBUS-databasen (⇒ *[https://www.aef-isobus-data](https://www.aef-isobus-database.org/)[base.org/](https://www.aef-isobus-database.org/)*).

#### <span id="page-9-0"></span>**1 Sikkerhed**

Denne brugsanvisning indeholder principielle oplysninger, der skal overholdes ved installation, konfiguration og drift. Derfor skal denne brugsanvisning altid læses før ibrugtagning, konfiguration og drift.

Det er ikke blot de generelle sikkerhedsoplysninger i dette kapitel, der skal følges, men også de særlige sikkerhedsoplysninger, der findes i de andre kapitler.

#### <span id="page-9-1"></span>**1.1 Symboler i brugsanvisningen**

Sikkerhedsoplysningerne i denne brugsanvisning har særlige symboler:

![](_page_9_Picture_6.jpeg)

**ADVARSEL – GENERELLE FARER!**

**Advarselssymbolet markerer generelle advarsler, hvor der er fare for personers liv og helbred, såfremt de tilsidesættes.**

Iagttag omhyggeligt disse advarsler, og udvis særlig forsigtighed i disse  $\blacktriangleright$ tilfælde.

![](_page_9_Picture_10.jpeg)

#### **FORSIGTIG!**

**Forsigtig-symbolet markerer alle advarsler, der henviser til forskrifter, direktiver eller arbejdsforløb, der altid skal overholdes.**

Ved tilsidesættelse kan CCI A3 beskadiges eller ødelægges, ligesom der kan opstå fejlfunktioner.

Brugertips finder du under "Oplysninger":

![](_page_9_Picture_15.jpeg)

**BEMÆRK**

**Pilen fremhæver brugertips og andre nyttige informationer.**

#### <span id="page-10-0"></span>**1.2 Formålsbestemt brug**

CCI A3 er udelukkende beregnet til brug i forbindelse med dertil frigivne ISOBUS-maskiner og redskaber inden for landbruget. Producenten påtager sig intet ansvar, hvis CCI A3 installeres eller anvendes med henblik på andre formål.

Producenten hæfter ikke for skader på personer eller ting som følge deraf. Brugeren bærer alene samtlige risici i forbindelse med en ikke-formålsbestemt brug.

Producentens foreskrevne drifts-- og vedligeholdelsesbetingelser er også en integreret del af den formålsbestemte brug.

De pågældende forskrifter til forebyggelse af ulykker samt de andre almindeligt anerkendte sikkerhedstekniske, industrielle, medicinske og trafikale regler skal overholdes. Hvis der foretages egenhændige ændringer på enheden, bortfalder producentens ansvar.

#### **1.3 Sikkerhedsoplysninger**

<span id="page-10-1"></span>![](_page_10_Picture_7.jpeg)

**ADVARSEL - GENERELLE FARER!**

#### **De efterfølgende sikkerhedsoplysninger skal følges særligt nøje.**

Ved tilsidesættelse er der risiko for fejlfunktioner og således fare for personer i nærheden.

- $\blacktriangleright$ Frakobl CCI A3, hvis
	- o touch-betjeningen ikke reagerer eller
	- o niveauknappen ikke fungerer.
- Kontrollér, at *[touchskærmen](#page-5-0)* er tør, inden du arbejder med CCI A3.
- CCI A3 må ikke betjenes med handsker.
- ▶ Kontrollér, at CCI A3 ikke har synlige beskadigelser.
- Anvend et grid, inden du gennemfører *[AUX-tildelingen](#page-4-7)*.
- Skift ikke dette grid nicht, mens du betjener *[maskinen](#page-4-6)* med CCI A3.

![](_page_11_Picture_1.jpeg)

#### **GRUNDLÆGGENDE SIKKERHEDSOPLYSNINGER**

#### **Iagttag også de følgende sikkerhedsoplysninger.**

Ved tilsidesættelse kan CCI A3 blive beskadiget.

- Åbn ikke kabinettet på CCI A3. En åbning af kabinettet kan medføre en nedsat levetid og fejlfunktioner på CCI A3. Hvis kabinettet åbnes, bortfalder garantien.
- Afbryd strømtilførslen til CCI A3,
	- o ved svejsearbejde på traktoren eller en påhængt *[maskine](#page-4-6)*,
	- o ved servicearbejde på traktoren eller en påhængt *[maskine](#page-4-6)*,
	- o når der bruges en oplader på traktorens batteri.
- Sæt dig ind i, hvordan CCI A3 betjenes forskriftsmæssigt.
- Hold CCI A3 og ekstra dele i god stand.
- Rengør CCI A3 udelukkende med rent vand eller glasrens på en fugtig, blød klud.
- *[Touchskærmen](#page-5-0)* må ikke betjenes med en skarpkantet eller rå genstand.
- Vær opmærksom på CCI A3's temperaturområde.
- Hold lyssensoren ren.
- Hvis CCI A3 ikke er monteret i traktorens kabine, skal den opbevares på et tørt og rent sted. Vær opmærksom på opbevaringstemperaturen.

#### <span id="page-12-0"></span>**2 Ibrugtagning**

<span id="page-12-1"></span>▶ Tag CCI A3 i brug i den fastlagte rækkefølge.

#### **2.1 Kontrol af leveringsomfang**

Kontroller CCI A3's leveringsomfang, inden ibrugtagningen startes:

- *[AUX-betjeningsenhed](#page-4-1)*
- 3 Grids
- *[Afslutningsmodstand](#page-4-4)*
- Kort vejledning
- Displaybeskyttelsesfolie
- Montagekit

![](_page_12_Picture_11.jpeg)

#### **BEMÆRK**

#### **Der kan følge yderligere tilbehør med det valgte redskab.**

Leveringsomfanget bestemmes af producenten. Det ovenfor opførte tilbehør skal altid forefindes.

Tag kontakt til din forhandler, hvis der mangler dele. $\blacktriangleright$ 

#### <span id="page-13-0"></span>**2.2 Montering**

Apparatholderen er en del af leveringsomfanget. Montér CCI A3 som følger:

![](_page_13_Picture_3.jpeg)

![](_page_13_Picture_4.jpeg)

**BEMÆRK**

#### **CCI A3 skal monteres faglig korrekt.**

- Monter CCI A3 således, at den
	- o den er let at læse og betjene og
	- o ikke skjuler traktorens betjeningselementer.

#### <span id="page-13-1"></span>**2.3 Brug af grid**

![](_page_13_Picture_11.jpeg)

- 1. Sæt de to tapper på grid ind i noterne på CCI A3's kabinet.
- 2. Vip grid'et ned.
	- $\rightarrow$  CCI A3 detekteret grid'et automatisk og tilpasser antal og placering af knapperne.

#### <span id="page-14-0"></span>**2.4 Tilslutning**

Via det fast tilsluttede kabel på CCI A3 forbinder du CCI A3 med ISOBUS og forsyner den med strøm:

- Skru *[afslutningsmodstanden](#page-4-4)* på kablets *[In-cab](#page-4-9) [stik](#page-4-2)*.
- Sæt kablets *[In-cab](#page-4-9)[-kobling](#page-4-10)* ind i traktorens *[In-cab](#page-4-9)*-indbygningsstik. → CCI A3 forsynes med strøm via *[In-cab](#page-4-9)*-indbygningsstikket og startes automatisk.

På *[stikket](#page-4-2)* på *[In-cab](#page-4-9)*-kablet kan der tilsluttes en yderligere *[ISOBUS-deltager](#page-4-3)*, f.eks. en ISOBUS-terminal:

1. Fjern *[afslutningsmodstanden](#page-4-4)* fra kablets *[In-cab](#page-4-9)[-stik](#page-4-2)*.

2. Tilslut *[ISOBUS-deltageren](#page-4-3)* til kablets *[In-cab](#page-4-9)[-stik](#page-4-2)*.

![](_page_14_Picture_140.jpeg)

#### **BEMÆRK**

#### *[In-cab](#page-4-9)[-stikket](#page-4-2)* **på det fast tilsluttede kabel skal altid allokeres.**

Et åbent *[In-cab](#page-4-9) [-stik](#page-4-2)* kan føre til, at CCI A3 ikke bliver fundet af andre *[ISOBUS-deltagere](#page-4-3)*.

Sæt den medfølgende *[afslutningsmodstand](#page-4-4)* på kabelenden, hvis du ikke  $\blacktriangleright$ tilslutter andre *[ISOBUS-deltagere](#page-4-3)*.

#### <span id="page-15-0"></span>2 Ibrugtagning

#### **2.5 Tilkobling**

CCI A3 har ingen ON/OFF-knap.

 $\rightarrow$  CCI A3 startes automatisk, når den forsynes med strøm.

Inden du kan arbejde med CCI A3, skal du svare på sikkerhedsspørgsmålet. Med sikkerhedsspørgsmålet kontrolleres, om *[touchskærmen](#page-5-0)* fungerer fejlfrit.

![](_page_15_Picture_5.jpeg)

- Tryk i vilkårlig rækkefølge på knapperne "Tryk her".
	- $\rightarrow$  Der vises et grønt flueben på knapperne.
	- $\rightarrow$  Når du har trykket på alle 3 knapper, vises betjeningsniveau 1.

#### <span id="page-15-1"></span>**2.6 Indstilling**

Vibrationsfeedback og berøringslyd er ab fabrik indstillet på maks. værdi. Tilpas CCI A3 til dine præferencer:

1. Tryk på niveauknappen, og hold den nede i 3 sekunder. → *[Betjeningsmasken](#page-4-11)* "Indstillinger" åbnes.

![](_page_15_Picture_12.jpeg)

2. Tryk så mange gange på *[knappen](#page-4-8)* "Reducér feedback", indtil den ønskede værdi er indstillet.

![](_page_15_Picture_14.jpeg)

3. Tryk så mange gange på *[knappen](#page-4-8)* "Reducér lydstyrke", indtil den ønskede værdi er indstillet.

![](_page_15_Picture_16.jpeg)

4. Afslut proceduren med "Tilbage".

## <span id="page-16-0"></span>**3 Betjening**

Du får at vide,

- hvordan maskinen kan betjenes med CCI A3,
- hvordan du skifter mellem de tre betjeningsniveauer,
- hvordan og hvornår du skifter grid'et,
- hvordan du ændrer indstillingerne,
- hvordan du kontrollerer AUX-tildelingen og
- <span id="page-16-1"></span>• hvordan du erstatter teksten F1-F10 i knapperne med generiske piktogrammer.

#### **3.1 Til- og frakobling**

Tilkobl CCI A3 som følger:

- Skru *[afslutningsmodstanden](#page-4-4)* på kablets *[In-cab](#page-4-9) [stik](#page-4-2)*.
- Sæt kablets *[In-cab](#page-4-9)[-kobling](#page-4-10)* ind i traktorens *[In-cab](#page-4-9)*-indbygningsstik. → CCI A3 forsynes med strøm via *[In-cab](#page-4-9)*-indbygningsstikket og startes automatisk.

Frakobl CCI A3 som følger:

- Sæt det fast installerede kabels *[In-cab](#page-4-9)[-kobling](#page-4-10)* ind i traktorens *[In-cab](#page-4-9)*-indbygningsstik.
	- $\rightarrow$  Strømforsyningen afbrydes og CCI A3 frakobles.

#### <span id="page-16-2"></span>**3.2 Visning af enhedsdata**

Der vises:

- Serienummer
- Softwareversionsnummer
- Hardwareversionsnummer
- 1. Tryk på niveauknappen, og hold den nede i 3 sekunder. → *[Betjeningsmasken](#page-4-11)* "Indstillinger" åbnes.

![](_page_16_Picture_22.jpeg)

2. Tryk på knappen "System".  $\rightarrow$  Enhedsdataene vises.

![](_page_17_Picture_1.jpeg)

3. Tryk på knappen "Tilbage". → *[Betjeningsmasken](#page-4-11)* "Indstillinger" åbnes.

<span id="page-17-0"></span>4. Afslut proceduren med "Tilbage".  $\rightarrow$  Knapperne til maskinbetjenings vises.

#### **3.3 Betjening af maskinen**

Du betjener *[maskinen](#page-4-6)* med knapperne på *[touchskærmen](#page-5-0)*.

- 1. Skift til betjeningsniveauet med den ønskede maskinfunktion.
	- $\rightarrow$  Den blå niveauvisning nede på displayet viser, på hvilket niveau du befinder dig.
- 2. Tryk på knappen, som er allokeret med maskinfunktionen.
	- $\rightarrow$  CCI A3 vibrerer og udgiver en berøringslyd.
	- $\rightarrow$  Maskinfunktionen udføres.

#### <span id="page-17-1"></span>**3.4 Skift af betjeningsniveau**

En *[knap](#page-4-8)* kan på hvert betjeningsniveau allokeres med en maskinfunktion. Med niveauknappen på bagsiden af apparatet skiftes til næste betjeningsniveau.

Du anvender niveauknappen ved *[AUX-tildeling](#page-4-7)* og maskinbetjening:

- → Under *[AUX-tildeling](#page-4-7)* skifter du betjeningsniveau for at allokere en *[knap](#page-4-8)* med en yderligere maskinfunktion.
- → Under maskinbetjening skifter du til betjeningsniveauet med den ønskede maskinfunktion.
- ▶ Tryk på niveauknappen.
	- $\rightarrow$  Den blå niveauvisning nede på displayet viser, på hvilket niveau du befinder dig.

![](_page_17_Figure_18.jpeg)

#### **3.5 Skift af grid**

Anvend det passende grid, hvis du vil skifte antal og placering af knapperne.

<span id="page-18-0"></span>![](_page_18_Picture_3.jpeg)

#### **ADVARSEL - GENERELLE FARER!**

#### **Grid'et må ikke skiftes under driften.**

Ved skift af grid afmeldes CCI A3 fra ISOBUS og forbindelsen til *[maskinen](#page-4-6)* afbrydes.

- $\rightarrow$  Knapperne er ikke længere allokeret med maskinfunktioner.
- → Dun kan ikke længere betjene *[maskinen](#page-4-6)* med CCI A3.
- Anvend et grid, inden du tilslutter *[maskinen](#page-4-6)*.

![](_page_18_Picture_10.jpeg)

#### **BEMÆRK**

#### **Grids er ikke maskinafhængige.**

Grids og maskiner kan kombineres frit med hinanden.

![](_page_18_Picture_14.jpeg)

- 1. Løft grid'et i højre side og tag det ud.
- 2. Vælg et andet grid.

![](_page_18_Picture_17.jpeg)

- 3. Sæt de to tapper på grid'et ind i noterne på CCI A3's kabinet.
- 4. Vip grid'et ned.  $\rightarrow$  CCI A3 tilmelder sig igen på ISOBUS.

#### <span id="page-19-0"></span>**3.6 Ændring af indstillinger**

▶ Tryk på niveauknappen, og hold den nede i 3 sekunder. → *[Betjeningsmasken](#page-4-11)* "Indstillinger" åbnes.

Du har følgende indstillingsmuligheder:

#### **Reducere lydstyrken på berøringslyden**

- Tryk på *[knappen](#page-4-8)* "Reducér lydstyrke".
	- → Berøringslydens lydstyrke reduceres med hvert tryk på *[knappen](#page-4-8)*, indtil den slukkes helt.

![](_page_19_Picture_7.jpeg)

#### **Øge lydstyrken på berøringslyden**

- Tryk på *[knappen](#page-4-8)* "Øg lydstyrke".
	- → Berøringslydens lydstyrke øges med hvert tryk på *[knappen](#page-4-8)*, indtil maks. værdien er nået.

![](_page_19_Picture_11.jpeg)

#### **Reducere vibrationsfeedback**

- Tryk på *[knappen](#page-4-8)* "Reducér feedback".
	- → Vibrationsfeedback reduceres med hvert tryk på *[knappen](#page-4-8)*, indtil det slukkes helt.

![](_page_19_Picture_15.jpeg)

#### **Øge vibrationsfeedback**

- Tryk på *[knappen](#page-4-8)* "Øg feedback".
	- → Vibrationsfeedback øges med hvert tryk på *[knappen](#page-4-8)*, indtil maks. værdien er nået.

![](_page_19_Picture_19.jpeg)

#### **Automatisk indstilling af displayets lysstyrke**

Lyssensoren registrerer omgivelsens lys og tilpasser displayets lysstyrke til omgivelserne.

Tryk på knappen *["Automatisk indstilling af displayets lysstyrke"](#page-4-8)*.

- $\rightarrow$  I omgivelser med meget lys, f.eks. direkte solindstråling, øges displayets lysstyrke.
- $\rightarrow$  I omgivelser med lidt lys, f.eks. om natten, reduceres displayets lysstyrke.

![](_page_20_Picture_1.jpeg)

#### **Reducere displayets lysstyrke**

Tryk på *[knappen](#page-4-8)* "Reducér lysstyrke". → Displayet bliver mørkere med hvert tryk på *[knappen](#page-4-8)*, indtil min. værdien er nået.

![](_page_20_Picture_4.jpeg)

#### **Øge displayets lysstyrke**

- Tryk på *[knappen](#page-4-8)* "Øg lysstyrke".
	- → Displayet bliver lysere med hvert tryk på *[knappen](#page-4-8)*, indtil maks. værdien er nået.

![](_page_20_Picture_8.jpeg)

#### **Sikring af betjeningsniveau 3**

Kritiske maskinfunktioner kan med en 2-finger-betjening sikres mod utilsigtet udløsning.

- 1. Tryk på knappen "System".
	- $\rightarrow$  Betjeningsmasken "System" åbnes.
- 2. Tryk på *[knappen](#page-4-8)* "Critical Control".
	- $\rightarrow$  "Critical Control" er aktiveret.
	- $\rightarrow$  Du kan kun udløse maskinfunktioner på betjeningsniveau 3 ved at trykke på knappen og niveauknappen samtidig.

![](_page_20_Picture_16.jpeg)

#### **Sletning af maskinspecifikke piktogrammer**

- 1. Tryk på knappen "System".  $\rightarrow$  Betjeningsmasken "System" åbnes.
- 2. Tryk på *[knappen](#page-4-8)* "Reset".  $\rightarrow$  Alle på CCI A3 gemte maskinspecifikke piktogrammer slettes.  $\rightarrow$  CCI A3 genstartes.
- ! AUX-tildelingen slettes ikke.

#### **Forlade indstillingsområde**

- Afslut proceduren med "Tilbage".
	- $\rightarrow$  Dine ændringer overtages.
	- $\rightarrow$  Knapperne til maskinbetjenings vises.

#### **3.7 Allokering af knapper med maskinfunktioner**

<span id="page-21-0"></span>![](_page_21_Picture_2.jpeg)

#### **BEMÆRK**

*[AUX-tildelingen](#page-4-7)* **gennemføres på** *[terminalen](#page-4-5)***.**

**Hvad der skal ske forinden**

Tilslut CCI A3, maskine og *[terminal](#page-4-5)* til ISOBUS.

Der kan udføres 27 (Grid 1), 24 (Grid 2) eller 30 (Grid 3) maskinfunktioner med CCI A3:

- 1. Isæt et grid.
- 2. Alloker knapperne på CCI A3 med maskinfunktioner, som beskrevet i brugsanvisningen til terminalen.

![](_page_21_Picture_10.jpeg)

#### **BEMÆRK**

#### **Skift af grid kræver en ny** *[AUX-tildeling](#page-4-7)***.**

Fordi grids'ene adskiller sig fra hinanden med hensyn til antallet af knapper, skal der gennemføres en separat *[AUX-tildeling](#page-4-7)* for hvert grid.

→ Hvis du gennemfører *[AUX-tildeling](#page-4-7)* og så skifter grid'et, skal *[AUX-tildelin](#page-4-7)[gen](#page-4-7)* gentages.

![](_page_21_Picture_15.jpeg)

#### **BEMÆRK**

#### *[AUX-betjeningsenheder](#page-4-1)* **kræver en UT med UT-nummer "1".**

*[AUX-betjeningsenheden](#page-4-1)* forbindes kun med en UT, hvis den er blevet tilmeldt med UT-nummer "1" på ISOBUS.

Indstil UT-nummeret i den ISOBUS-terminal, som CCI A3 skal forbindes med, på "1".

![](_page_21_Picture_20.jpeg)

#### **BEMÆRK**

#### *[Maskinen](#page-4-6)* **gemmer** *[AUX-tildelingen](#page-4-7)***.**

*[AUX-tildelingen](#page-4-7)* skal kun gennemføres én gang.

→ *[AUX-tildelingen](#page-4-7)* er igen tilgængelig efter genstart af *[maskinen](#page-4-6)* og CCI A3.

Ikke alle maskiner kan gemme *[AUX-tildelingen](#page-4-7)* for hvert af de tre grids.

→ I dette tilfælde skal du efter et skift af grid'et gennemføre en ny *[AUX](#page-4-7)[tildeling](#page-4-7)*.

![](_page_22_Picture_1.jpeg)

#### **BEMÆRK**

#### **Maskinspecifikke piktogrammer mod fejlbetjening.**

Nogle maskiner erstatter teksten F1-F10 i knapperne med maskinfunktionens piktogram. *[Maskinen](#page-4-6)* sender piktogrammerne automatisk til CCI A3.

<span id="page-22-0"></span> $\rightarrow$  Risikoen for, at der vælges en forkert maskinfunktion, reduceres.

#### **3.8 Visning af AUX-tildeling**

![](_page_22_Picture_7.jpeg)

#### **BEMÆRK**

#### *[AUX-tildelingen](#page-4-7)* **vises på** *[terminalen](#page-4-5)***.**

Få vist, med hvilke maskinfunktioner knapperne på CCI A3 er allokeret:

![](_page_22_Picture_11.jpeg)

1. Åbn CCI A3's betjeningsmaske på terminalen.

2. Skift til alle betjeningsniveauer på CCI A3. → *[AUX-tildelingen](#page-4-7)* for det aktive betjeningsniveau vises.

![](_page_22_Picture_14.jpeg)

#### **BEMÆRK**

#### **Betjeningsmasken på CCI A3 kan ikke anvendes til at ændre AUX-tildelingen.**

Gennemfør *[AUX-tildelingen](#page-4-7)*, som beskrevet i brugsanvisningen til terminalen.

#### **3.9 Tildeling af generisk piktogram**

<span id="page-23-0"></span>![](_page_23_Picture_2.jpeg)

**De generiske piktogrammer tildeles på** *[terminalen](#page-4-5)***.**

**Hvad der skal ske forinden**

Gennemfør *[AUX-tildelingen](#page-4-7)* (⇒ kap. [3.7\)](#page-21-0).

Nogle maskiner viser, efter at AUX-tildelingen er gennemført, de producentspecifikke piktogrammer for maskinfunktionerne i knapperne på CCI A3.

 $\rightarrow$  Den præcise allokering af knap og maskinfunktion er garanteret.

Hvis maskinen ikke viser piktogrammer for maskinfunktionerne på CCI A3, står der F1, F2 osv. på CCI A3's knapper.

Brug de af CCI A3 anvendte generiske piktogrammer.

![](_page_23_Picture_10.jpeg)

#### **BEMÆRK**

**BEMÆRK**

#### **Betjeningsmaskernes layout kan afvige fra de her viste figurer.**

De viste betjeningsmasker blev optaget på ISOBUS-terminal CCI 1200. Visningerne på andre ISOBUS-terminaler kan afvige herfra.

Følg den efterfølgende vejledning, og tilpas trinnene til visningen på din terminal.

![](_page_24_Picture_1.jpeg)

- 1. Åbn CCI A3's betjeningsmaske på *[terminalen](#page-4-5)*.
	- → *[AUX-tildelingen](#page-4-7)* for det aktive betjeningsniveau vises.
- 2. Tryk på knappen "Indstillinger".  $\rightarrow$  Betjeningsmasken "Piktrogramtildeling" åbnes.

![](_page_24_Picture_5.jpeg)

a Knap på CCI A3 b Knap "Tildeling" c Tildelt maskinfunktion d Maskine e Knap "Tilbage" f Knap "Opad" g Knap "Nedad"

 $\bullet$ 

O

3. Naviger med knapperne "Opad" / "Nedad" til betjeningselementet, og tryk på knappen "Tildeling".

 $\rightarrow$  En valgliste med generiske piktogrammer åbnes.

![](_page_24_Picture_10.jpeg)

- 4. Vælg (a) et nyt piktogram og bekræft (b) indtastningen.
	- $\rightarrow$  Betjeningsmasken "Piktrogramtildeling" åbnes.
	- $\rightarrow$  Det nye piktogram vises på CCI A3.

## 3 Betjening

![](_page_25_Picture_1.jpeg)

5. Gentag trin 3 og 4 for tildeling af yderligere piktogrammer.

 $\hat{r}$ 

 $\mathbf{I}$ 

![](_page_25_Picture_3.jpeg)

- 6. Afslut proceduren med "Tilbage".  $\Rightarrow$ 
	- → *[AUX-tildelingen](#page-4-7)* vises.

#### <span id="page-25-0"></span>**3.10 Ændring af generisk piktogram**

 $\frac{1}{x}$ 

.....<u>.</u>.

 $\overbrace{\text{20004X}}$ 

运

 $\Rightarrow$ 

 $\Rightarrow$ 

 $\bullet$ 

 $\oplus$ 

 $\Rightarrow$ 

![](_page_25_Picture_7.jpeg)

#### **BEMÆRK**

F<sub>6</sub>  $\overline{\mathbf{z}}$ 

F7  $\frac{1}{2}$ 

F<sub>8</sub>

F<sub>9</sub>

F<sub>1</sub>

 $^{\rm m}$   $\rm m$ 

**START** 

 $\sqrt{5}$ 

**Tildelingen af de generiske piktogrammer ændres på** *[terminalen](#page-4-5)***.**

![](_page_25_Picture_10.jpeg)

- 1. Åbn CCI A3's betjeningsmaske på *[terminalen](#page-4-5)*.
	- → *[AUX-tildelingen](#page-4-7)* for det aktive betjeningsniveau vises.

![](_page_25_Picture_13.jpeg)

2. Tryk på knappen "Indstillinger".  $\rightarrow$  Betjeningsmasken "Piktrogramtildeling" åbnes.

![](_page_25_Picture_15.jpeg)

- 3. Naviger med knapperne "Opad" / "Nedad" til betjeningselementet, og tryk på knappen med det piktogram, der skal ændres.
	- $\rightarrow$  En valgliste med generiske piktogrammer åbnes.

![](_page_26_Picture_1.jpeg)

- 4. Vælg (a) et nyt piktogram og bekræft (b) indtastningen.
	- $\rightarrow$  Betjeningsmasken "Piktrogramtildeling" åbnes.
	- $\rightarrow$  Det nye piktogram vises på CCI A3.
- 5. Gentag trin 3 og 4 for ændring af yderligere piktogrammer.
- 6. Afslut proceduren med "Tilbage". → *[AUX-tildelingen](#page-4-7)* vises.

 $\bigcirc$ 

 $\overline{C}$ 

#### **4 Problemafhjælpning**

<span id="page-27-0"></span>![](_page_27_Picture_1.jpeg)

#### **FORSIGTIG!**

#### **Ved teknisk svigt skal processen afbrydes.**

Hvis arbejdet fortsættes ved teknisk svigt, kan dette medføre skader på CCI A3 eller på *[maskinen](#page-4-6)*.

- 1. Afbryd arbejdet.
- 2. Søg i dette kapitel af brugsanvisningen efter en løsning.
- 3. Kontakt din forhandler, hvis problemet fortsat er til stede.

**Tvungen frakobling**

I tilfælde af fejl kan det ske, at CCI A3 ikke længere reagerer på brugerindtastninger.

- 1. Sæt det fast installerede kabels *[In-cab](#page-4-9)[-kobling](#page-4-10)* ind i traktorens *[In-cab](#page-4-9)*-indbygningsstik.
	- → Strømforsyningen afbrydes og CCI A3 frakobles.
- 2. Sæt *[In-cab](#page-4-9)[-koblingen](#page-4-10)* ind i traktorens *[In-cab](#page-4-9)*-indbygningsstik.
	- $\rightarrow$  CCI A3 genstartes.

I dette kapitel beskrives nogle problemer, som kan dukke op ved brug af CCI A3. For hvert problem gøres at forslag til afhjælpning.

- Prøv, at afhjælpe problemet.
- Hvis problemet ikke kan afhjælpes, kontakt forhandleren.

![](_page_28_Picture_232.jpeg)

![](_page_29_Picture_154.jpeg)

#### <span id="page-30-0"></span>**5 Bortskaffelse**

Bortskaf en defekt eller udtjent CCI A3 miljørigtigt, og overhold de lokalt gældende bestemmelser:

![](_page_30_Picture_37.jpeg)

#### **Copyright**

©2021 Competence Center ISOBUS e.V. Albert-Einstein-Str. 1 D-49076 Osnabrück Dokumentnummer: 20210630